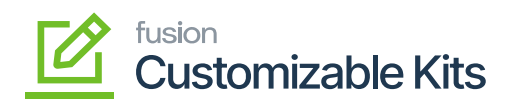

# **Configuring KNCentralizedLicenseConsole**  $\pmb{\times}$

**Centralized License Console**, a potent solution for simplified license administration across our product line, is now **Available** Whether you use one or more product packages, this integrated license module acts as a central hub for effectively managing licenses. A single download of this package will enable you to use the new module, which is available starting with version 23R1.

We are publishing the **[KNCentralizedLicenseConsole]** package in the instance.

- **New customers**: The New Refactored **[KNCentralizedLicenseConsole]** package will be published in the client instance.
- **Existing Customers:** Before Publishing the new License packages, All the existing product packages should be updated with new Packages which are compatible with the new licensing engine.
	- A Clean-up Script will be run to remove all existing License tables.
	- The new Refactored **[KNCentralizedLicenseConsole]** package will be published in the client instance.

To configure the [**KNCentralizedLicenseConsole],** you need to follow these steps.

- 1. Save the .zip file of the [**KNCentralizedLicenseConsole]** package to the local hard drive.
- 2. Click on the left panel in Acumatica and select **[More Items].**
- 3. Click on **[Customization], and** you will be redirected to the Customization Projects screen.

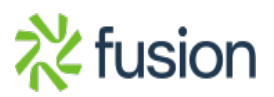

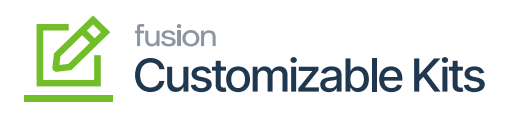

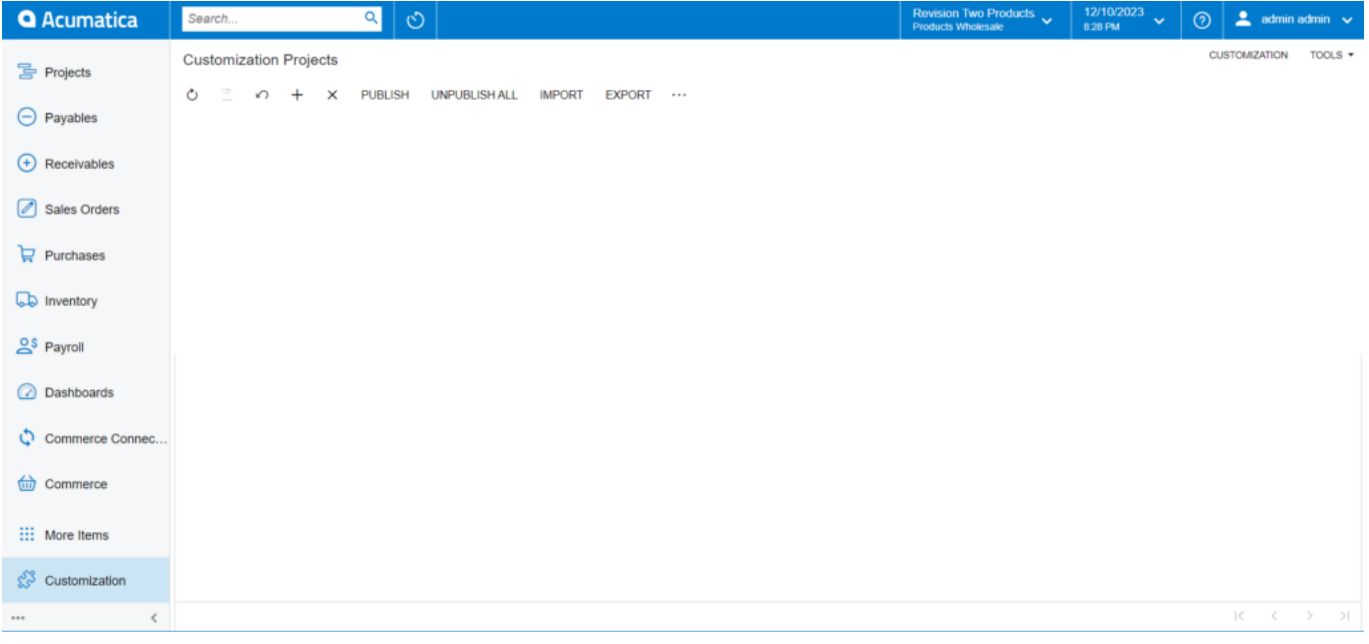

## Customization Projects

Click on **[Import]**, and a pop-up will appear on the screen.

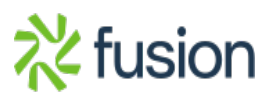

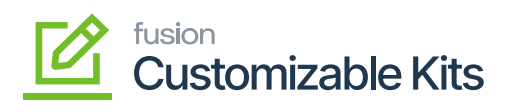

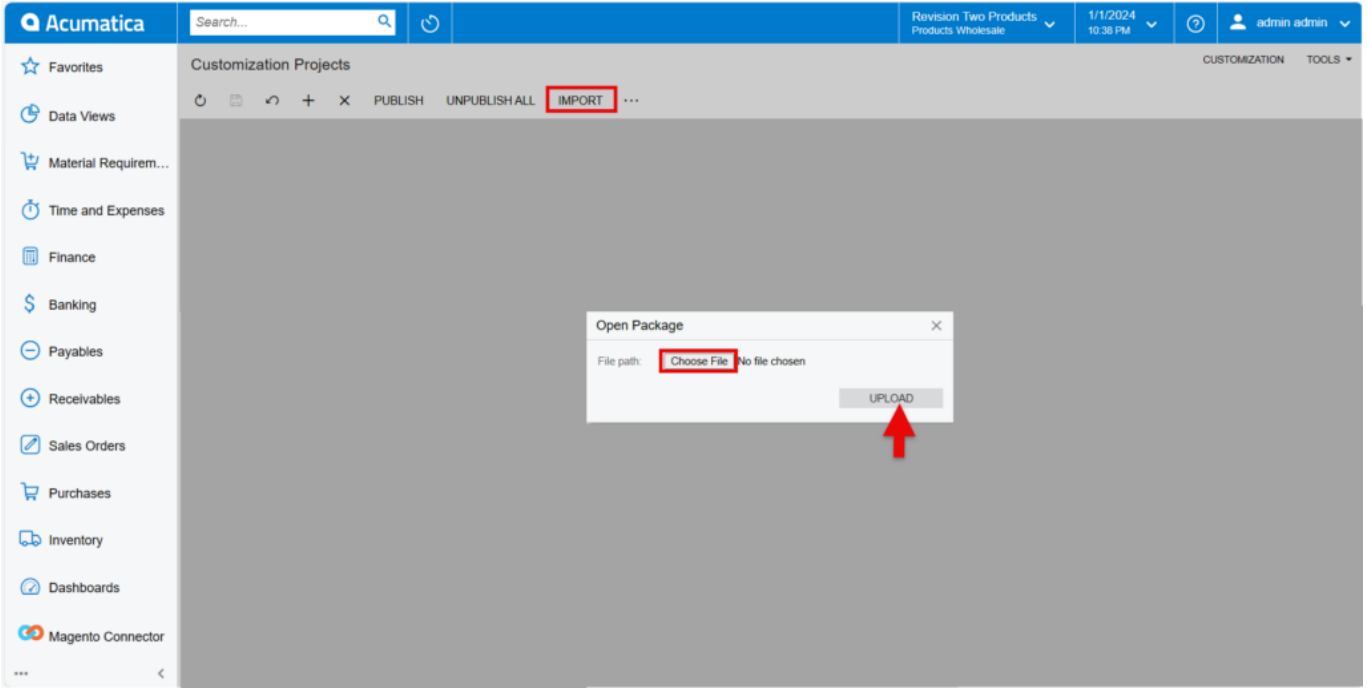

## Customization Projects

Select the [**KNCentralizedLicenseConsole**] zip file from the local system and click on **[Upload].**

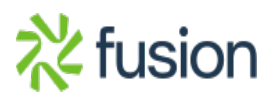

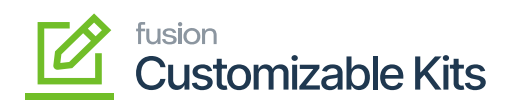

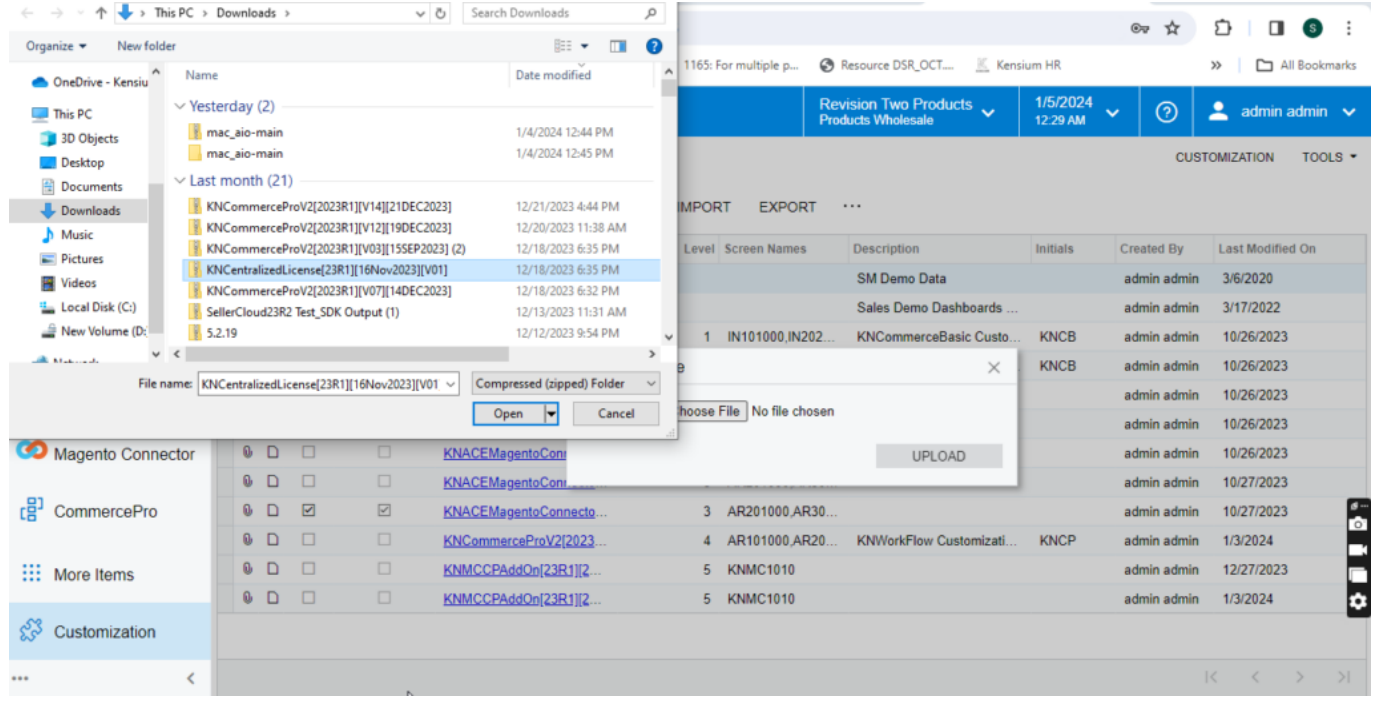

#### Upload the Zip File

- The file name will appear in the **[Project Name]** column.
- Select the checkbox/row of the project **[KNCentralizedLicense].**

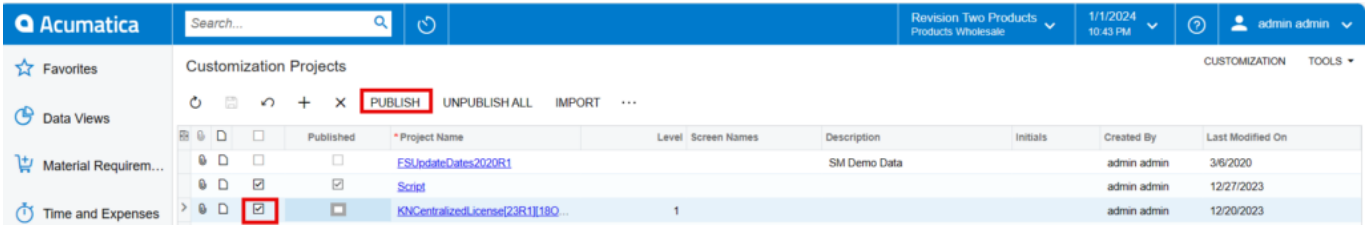

Click on Publish

Click on **[Publish].** 

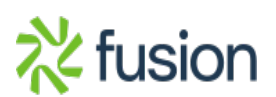

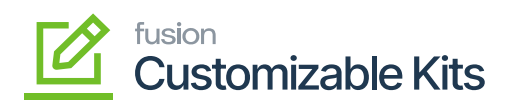

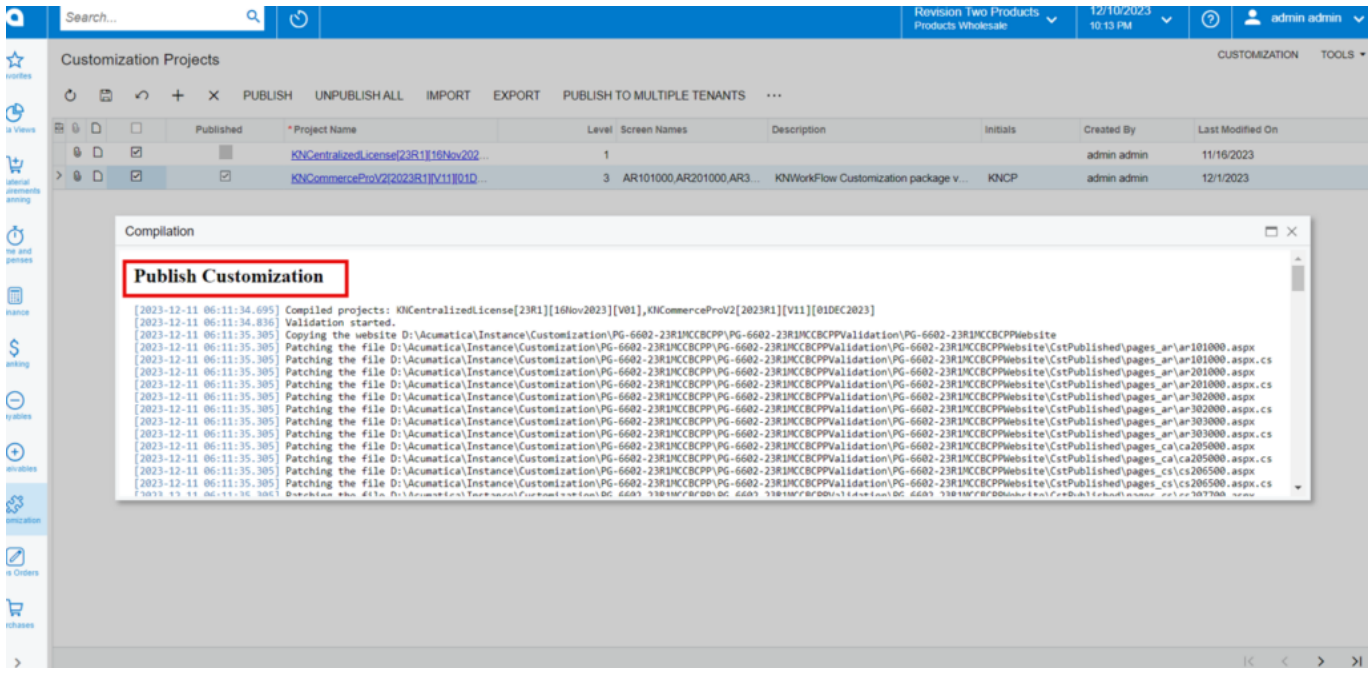

#### Publish Customization

Click on **[Close Compilation].**

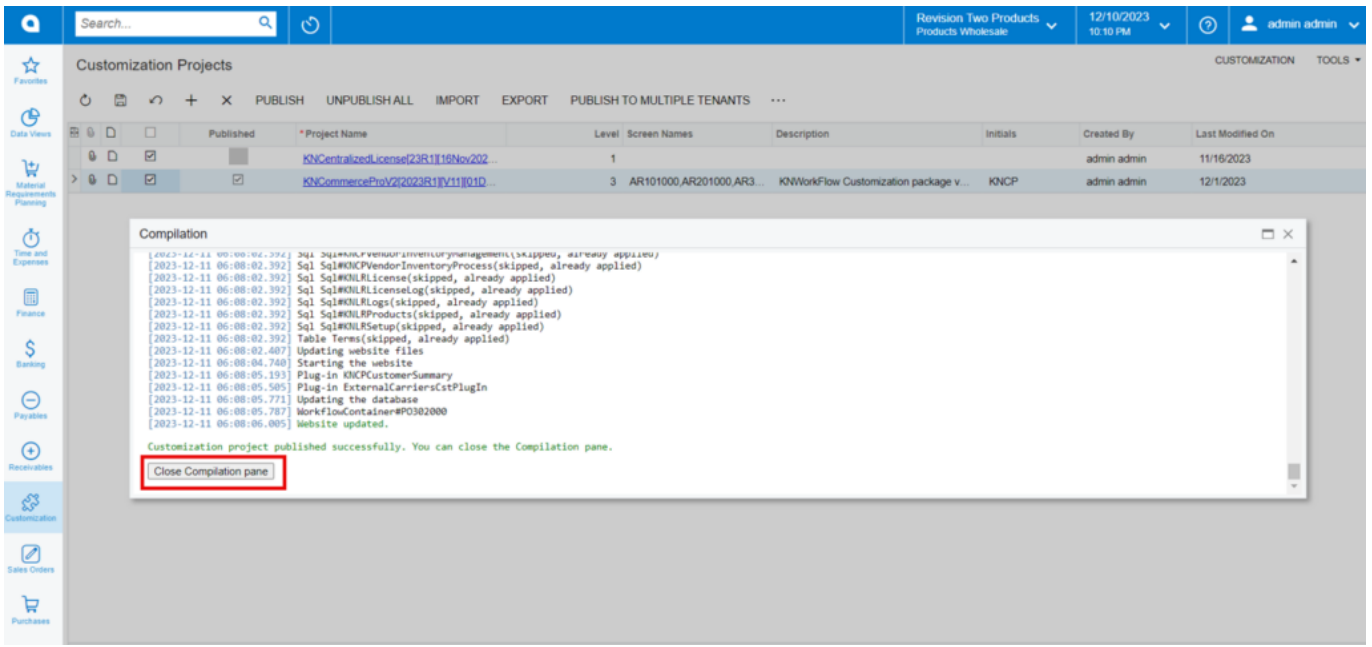

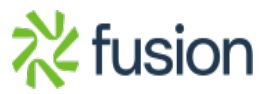

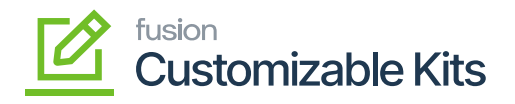

Publish Customization

- You can view the Published **[KNCentralizedLicense]** in the Customization Projects Column.
	- You must Enable the check box.

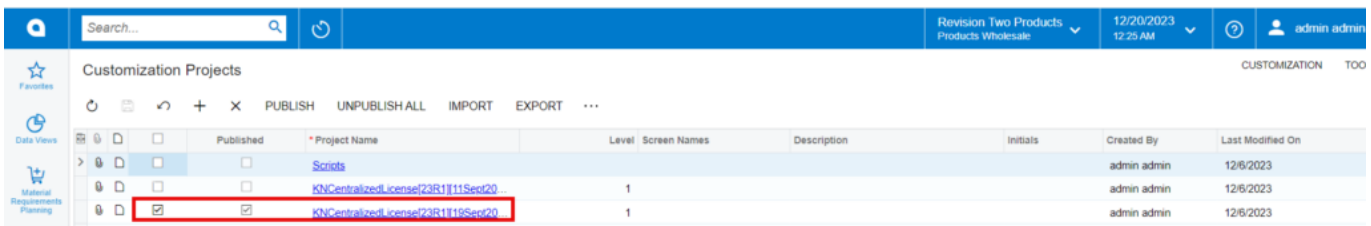

### Customization Projects

- Click on **[Save]** to publish the **[KNCentralizedLicense]** package to the Acumatica instance.
- Once the packages are published **[Kensium license]** will be available.

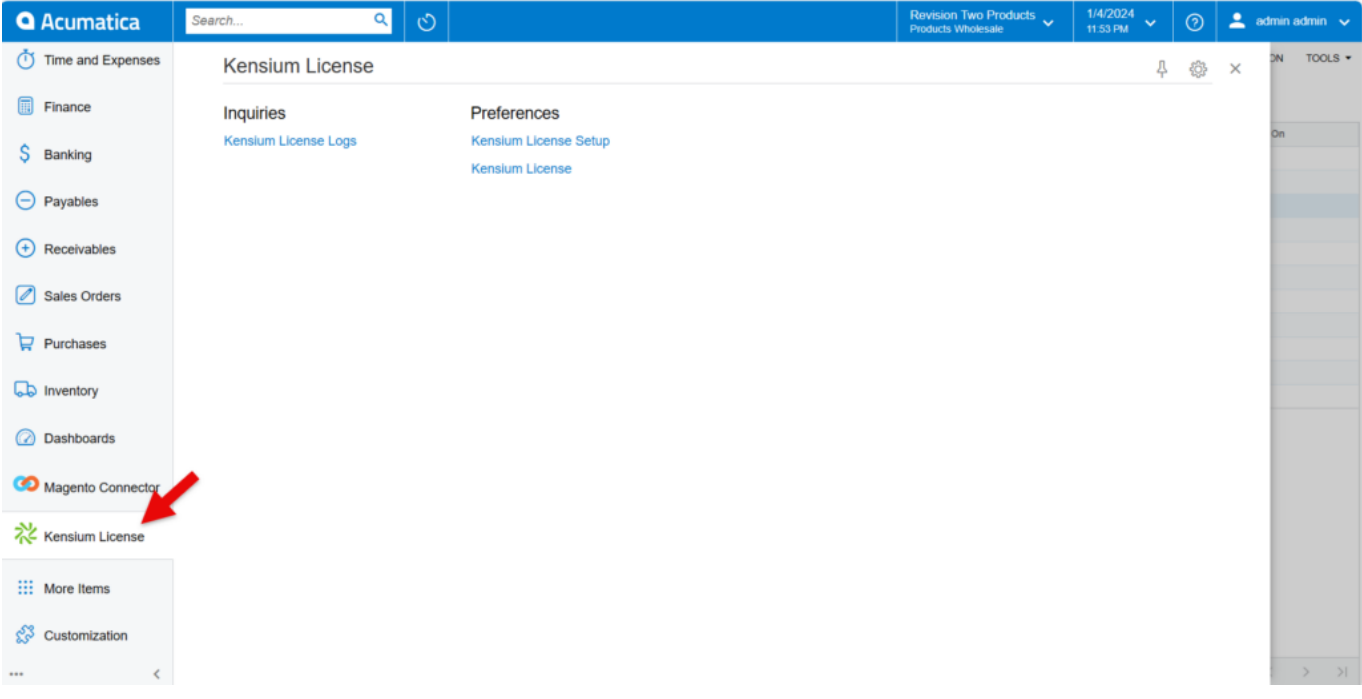

#### Kensium License

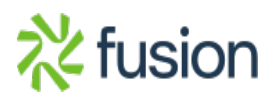